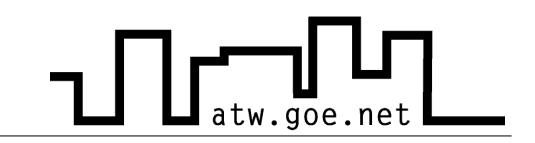

## **Wie lese ich die MAC-Adresse meiner Netzwerkkarte aus?**

- ✔ Drücke auf »**Start**«
- ✔ Klicke auf »**Ausführen**«
- ✔ Gebe »**cmd.exe**« ein und drücke **Enter**

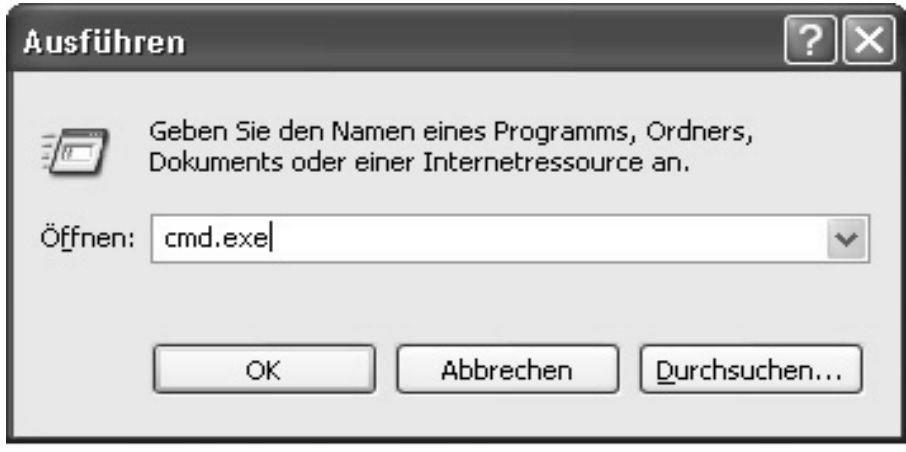

✔ Gebe »**ipconfig /all**« ein und drücke **Enter** (unter Physikalischer Adresse steht die MAC Adresse. Sie fangt in der Regel mit einer 00.. an.

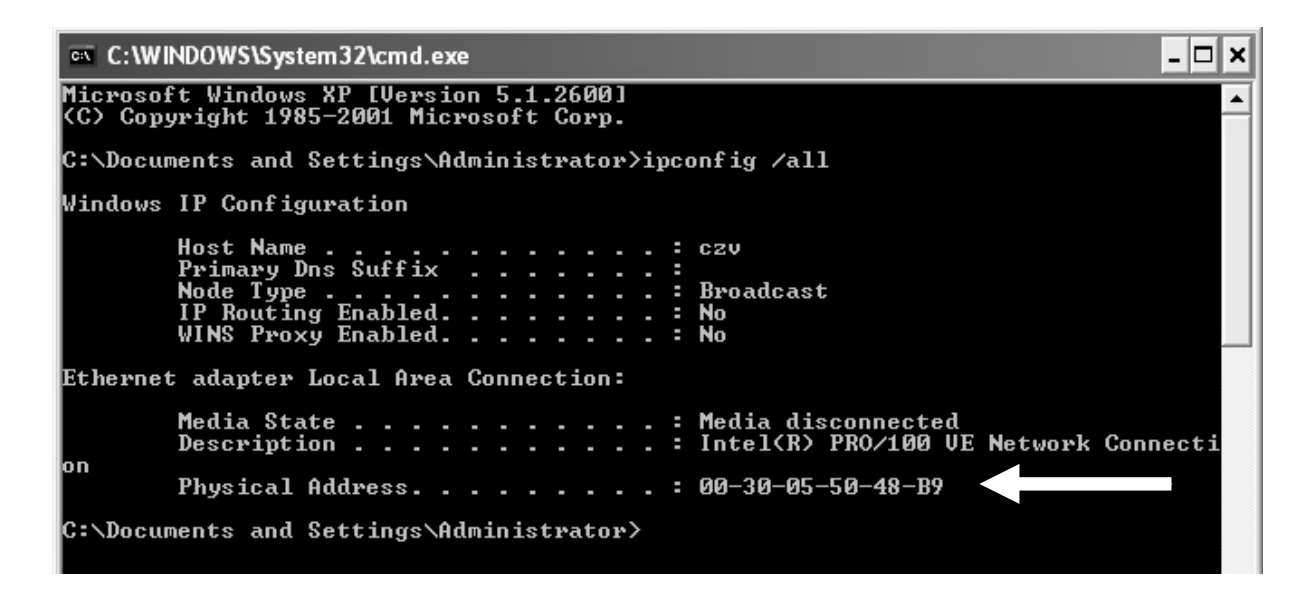